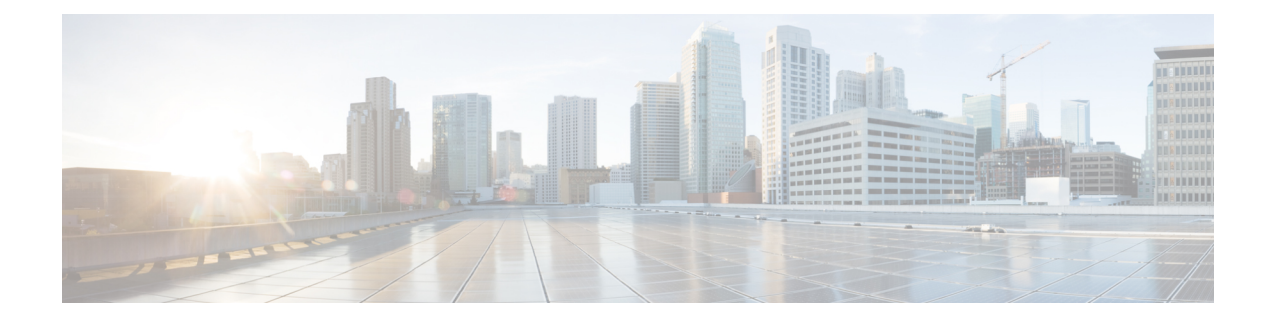

# **Configure the Firepower Management Center**

Before you can manage devices and control access to the network, you must configure the Firepower Management Center with additional internet settings and a license.

- Configure the Firepower [Management](#page-0-0) Center for the First Time, on page 1
- License the Firepower [Management](#page-3-0) Center, on page 4

# <span id="page-0-0"></span>**Configure the Firepower Management Center for the First Time**

#### **Before you begin**

See Connect the Firepower [Management](b_deploy-firepower-appliances-fmc_chapter3.pdf#nameddest=unique_6) Center to the Network.

**Step 1** In your browser's address or location field, enter **https://10.10.2.2**.

- **Step 2** Log in with username **admin** and password **Admin123**. An initial configuration page is displayed. The following steps walk you through the configuration one section at a time.
- **Step 3** Enter a new Firepower Management Center password in the following fields.

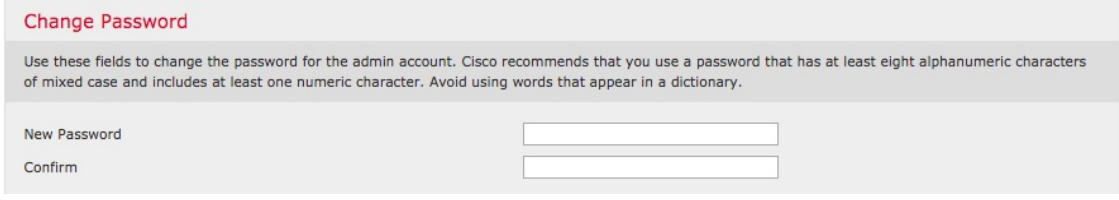

**Step 4** Enter the network settings shown in the following figure. Enter DNS server specific to your organization, if applicable.

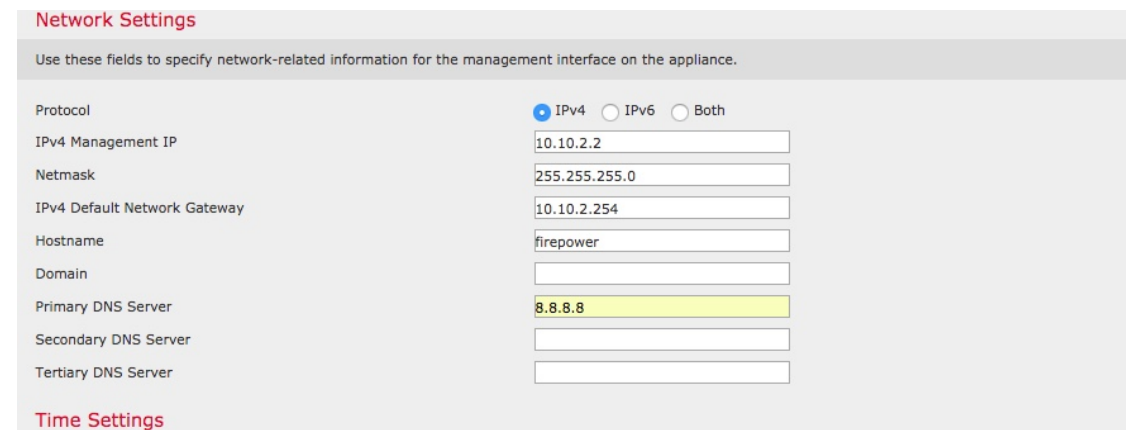

**Step 5** Enter the time server and time zone settings shown in the following figure. If necessary, click **America/New York** and follow the prompts on your screen to select a time zone.

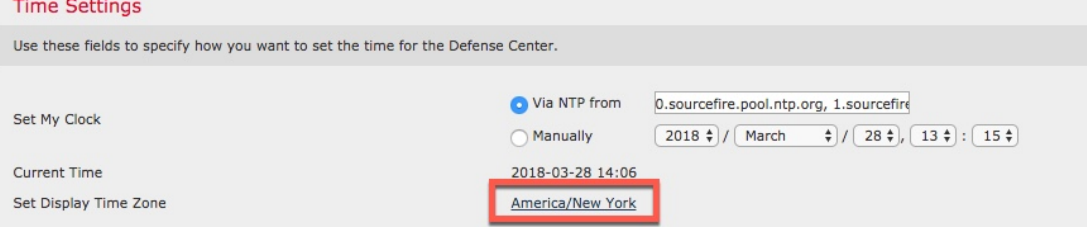

- **Step 6** Select options for recurring updates and automatic backup:
	- **Recurring Rule Update Imports:** As new vulnerabilities become known, the Vulnerability Research Team (VRT) releasesintrusion rule updates. Rule updates provide new and updated intrusion rules and preprocessor rules, modified states for existing rules, and modified default intrusion policy settings. Rule updates might also delete rules and provide new rule categories and system variables.

You can specify the **Import Frequency**, as well as configure the system to perform an intrusion **Policy Reapply** after each rule update. To perform a rule update as part of the initial configuration process, check **Install Now**.

Rule updates might contain new binaries. Make sure your process for downloading and installing rule updates complies with your security policies. In addition, rule updates may be large, so make sure to import rules during periods of low network use.

• **Recurring Geolocation Updates**: Firepower Management Centers can display geographical information about the routed IP addresses associated with events generated by the system, as well as monitor geolocation statistics in the dashboard and Context Explorer.

The Firepower Management Center's geolocation database (GeoDB) contains information such as an IP address's associated Internet service provider (ISP), connection type, proxy information, and exact location. Enabling regular GeoDB updates ensures that the system uses up-to-date geolocation information.

You can specify the weekly update frequency for the GeoDB. To download the database as part of the initial configuration process, check **Install Now**.

GeoDB updates might take up to 45 minutes to install after download. You should update the GeoDB during periods of low network use.

• **Enable Automatic Backups**: Creates a scheduled task that creates a weekly backup of the configurations on the Firepower Management Center.

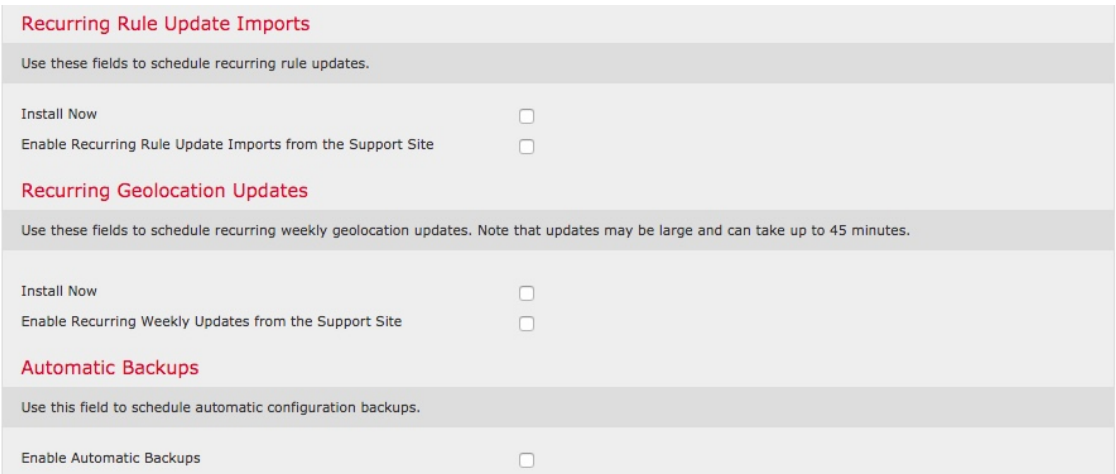

**Step 7** Leave the License Settings section blank because it applies to Classic licenses only; you'll apply a Smart License later.  $\sim$  1.1  $\sim$   $\sim$ on Cotti

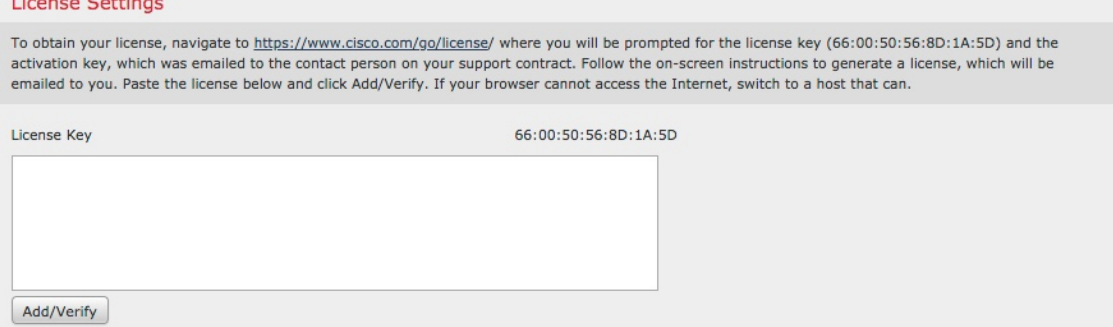

### **Step 8** Scroll through the license agreement and, if you agree, check **Ihave readandagree to the End User License Agreement** and click **Apply**.

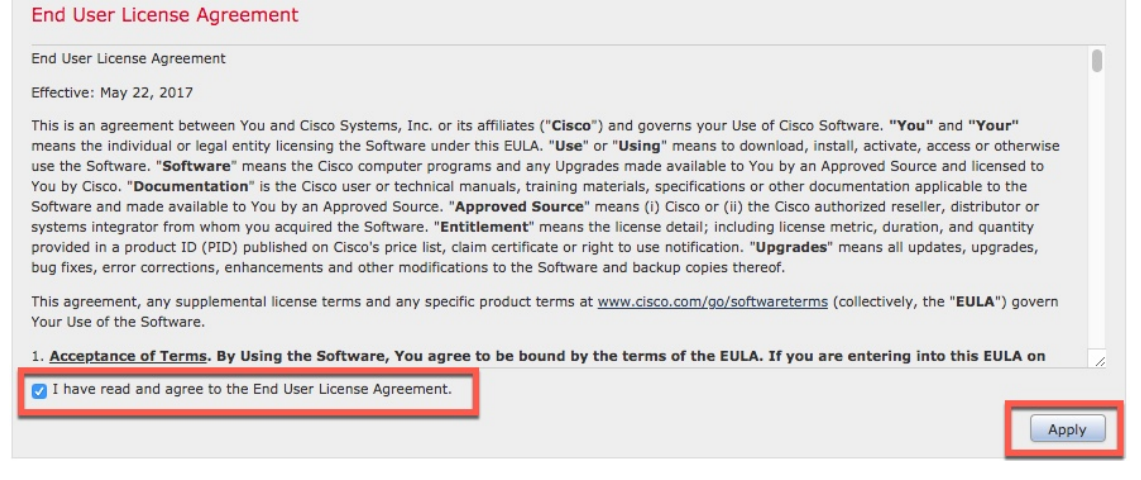

**Step 9** Wait until the Firepower Management Center processes the information you entered. At that point, the Dashboard is displayed.

#### **What to do next**

See License the Firepower [Management](#page-3-0) Center, on page 4.

## <span id="page-3-0"></span>**License the Firepower Management Center**

This task discusses how to use a 90-day evaluation license with the Firepower Management Center and managed devices. If you have a Smart License, you can use it instead.

**Step 1** If necessary, log in to the Firepower Managemet Center. **Step 2** Click **System** > **Licenses** > **Smart Licenses**. **Step 3** Click **Evaluation Mode** for a 90-day evaluation license or click **Register** to register with a Smart License. **Welcome to Smart Licenses** Before you use Smart Licenses, obtain a registration token Register **Evaluation Mode** from Cisco Smart Software Manager, then click Register **Step 4** If you are using an evaluation license, click **Yes** to start the 90-day evaluation period. If you selected an evaluation license, the following page is displayed. **Smart License Status** Cisco Smart Software Manager Usage Authorization:  $N/A$ Product Registration:  $\circledcirc$ Evaluation Period (Expires in 89 days) Assigned Virtual Account: **Evaluation Mode** Export-Controlled Features: Disabled Cisco Success Network: Disabled (R) Filter Devices.  $\mathsf{x}$ Edit Licenses **Smart Licenses License Type/Device Name License Status Device Type Domain Group** Base (0) Malware (0)

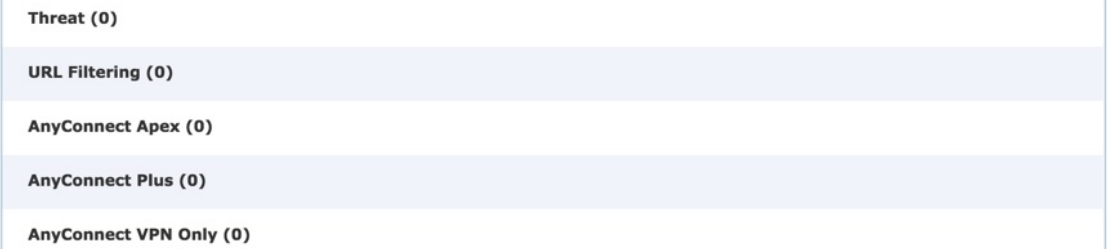

### **What to do next**

See [Configure](b_deploy-firepower-appliances-fmc_chapter5.pdf#nameddest=unique_10) the Managed Device.